# **As Built Plans: ProjectWise Submittal Procedures for Jobs Let by E-Proposal**

## **Introduction**

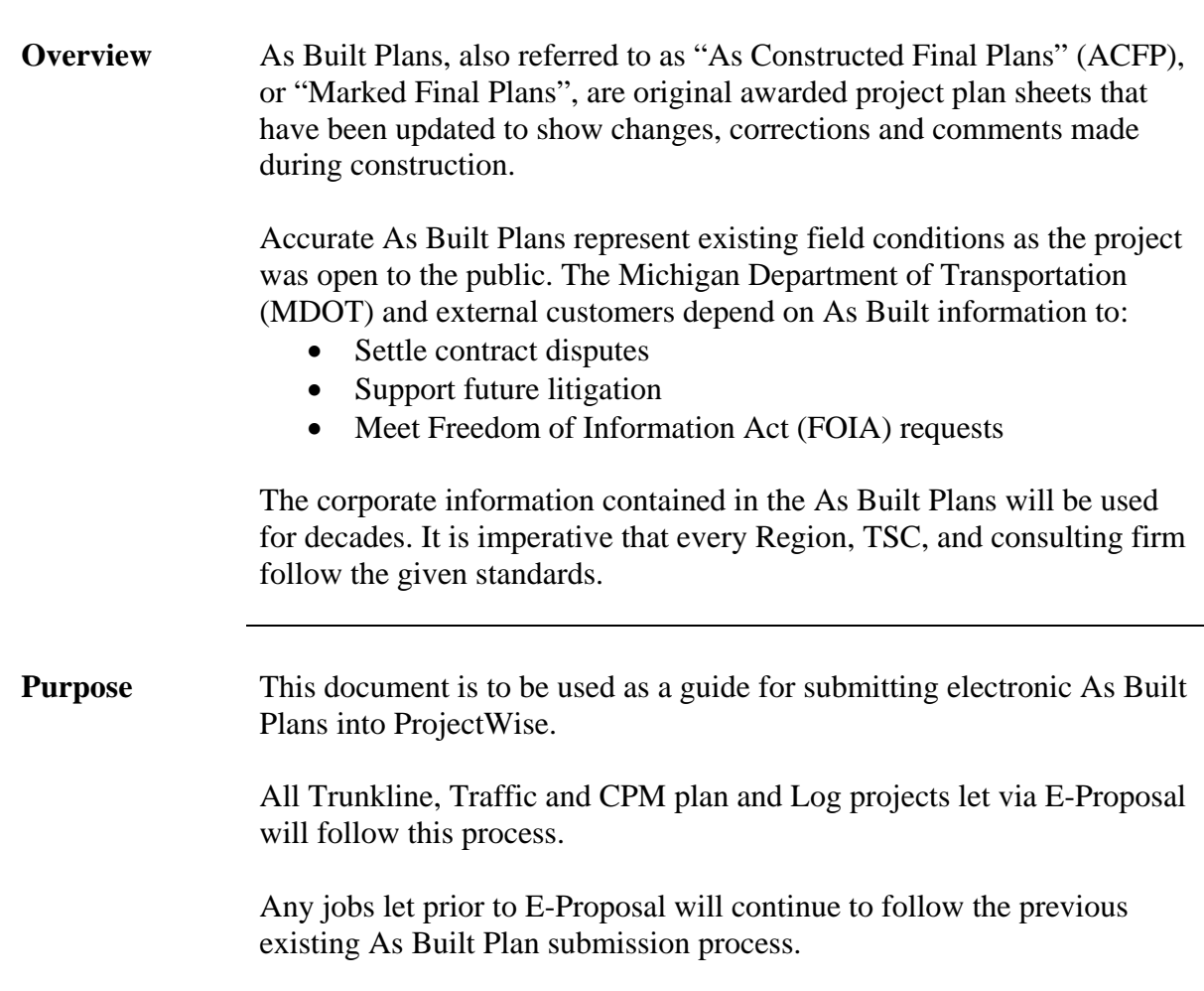

# **Submitting As Built Corrections to Letting Plans**

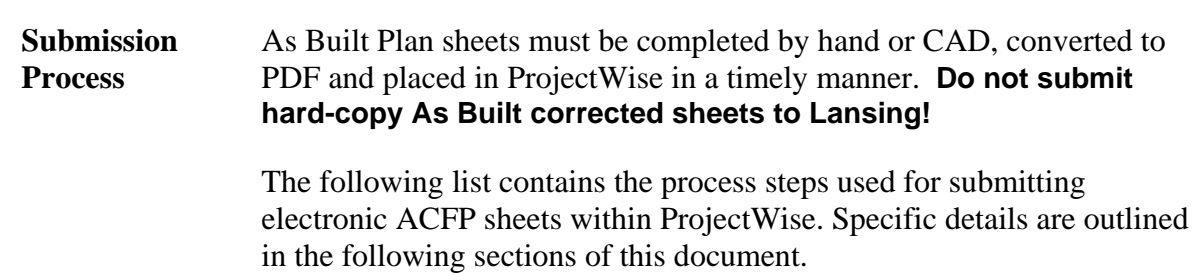

- 1. Contact your local ProjectWise administrator for folder 7 As Builts setup
- 2. Review mark-ups for legibility and quality check
- 3. Follow required naming conventions
- 4. Add documents to folder 7 As Builts
- 5. Fill out Form 250
- 6. Submit Form 250

### **Contact Your Local ProjectWise Administrator**

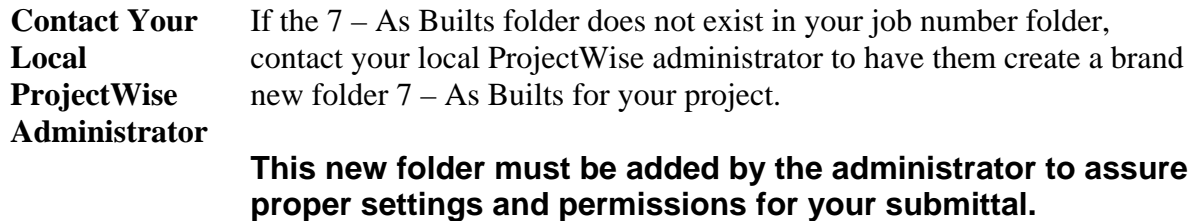

If your local ProjectWise administrator is not available, please e-mail the ProjectWise resource at mdot-projectwise@michigan.gov.

### **Review As Built Plan Mark-Ups for Legibility**

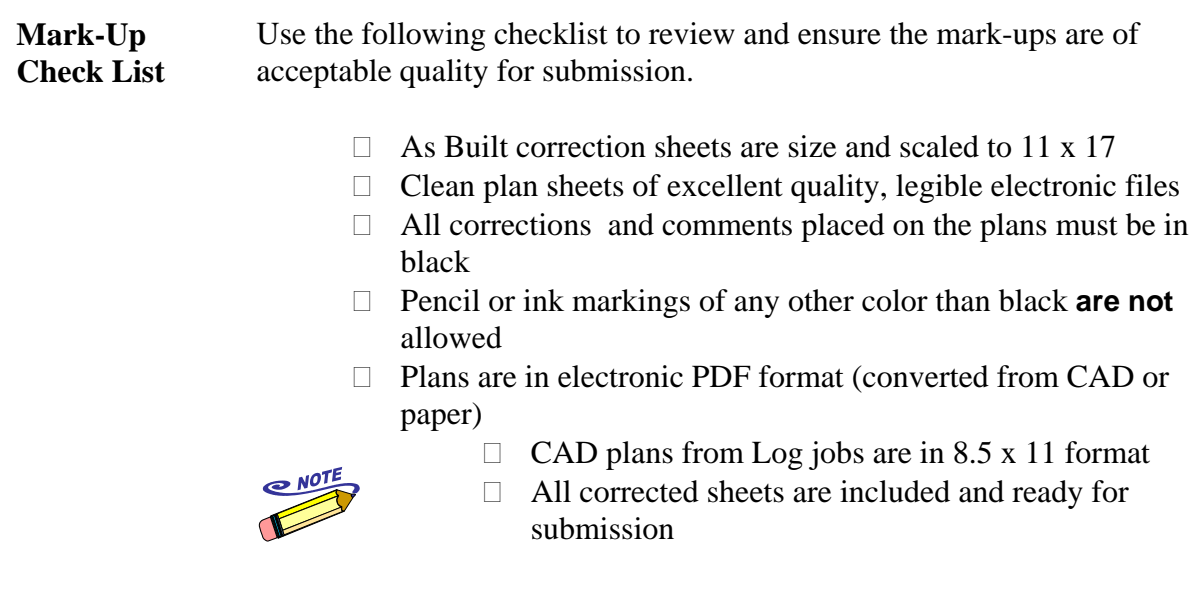

*DO NOT include plan sheets that DO NOT contain As Built comments / corrections.*

### **As Built File Requirements and Naming Standards**

### **As Builts File Requirements**

Although Letting Plans may have been submitted at the PLANFULL size, the As Builts must be submitted as a PLANHALF size. Therefore the standard PLANHALF size of 11 x 17 is what will be accepted in the As Builts approval process.

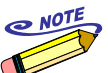

*PLANFULL plans will be deleted from the folder 6 --Letting Plans and Proposal after project closeout.* 

**As Builts Naming Standards** 

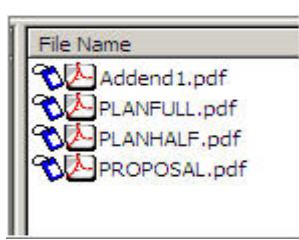

PLANHALF\_01.pdf PLANHALF 16.pdf

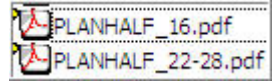

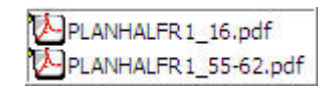

PLANHALFB1\_44.pdf PLANHALFR1 106-117

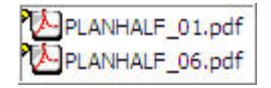

The naming format must follow (or repeat) the naming convention used in the Letting Plan stored in the folder 6 – Letting Plans and Proposal.

This includes capitalization. If the Letting Plan is all caps, then use all caps when creating file names for the As Built Plans.

The page number given to the **sheet must be the page it represents in the PDF plan set and NOT the page in the project plan set.** 

The following naming conventions should be used for the As Built Plan sheets that are submitted:

- PROPOSAL\_15.pdf
- PLANHALF\_01.pdf
- PLANHALF\_22-46.pdf
- PLHALFR1\_07.pdf
- PLHALFB1\_22.pdf

Corrected PDF plan sheets must be saved and named individually.

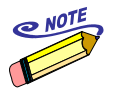

*Consecutive As Built sheets can be saved in a single pdf file and named according to the following format: "PLANHALF\_09-22.pdf". Use this format only when the As Builts contain corrected sheets that are in sequence.* 

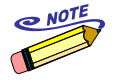

*As Built plans sheets that are PDF pages 1-9 should be named as "01, 02, 03"… in order to keep them in proper page sequence in the folder.* 

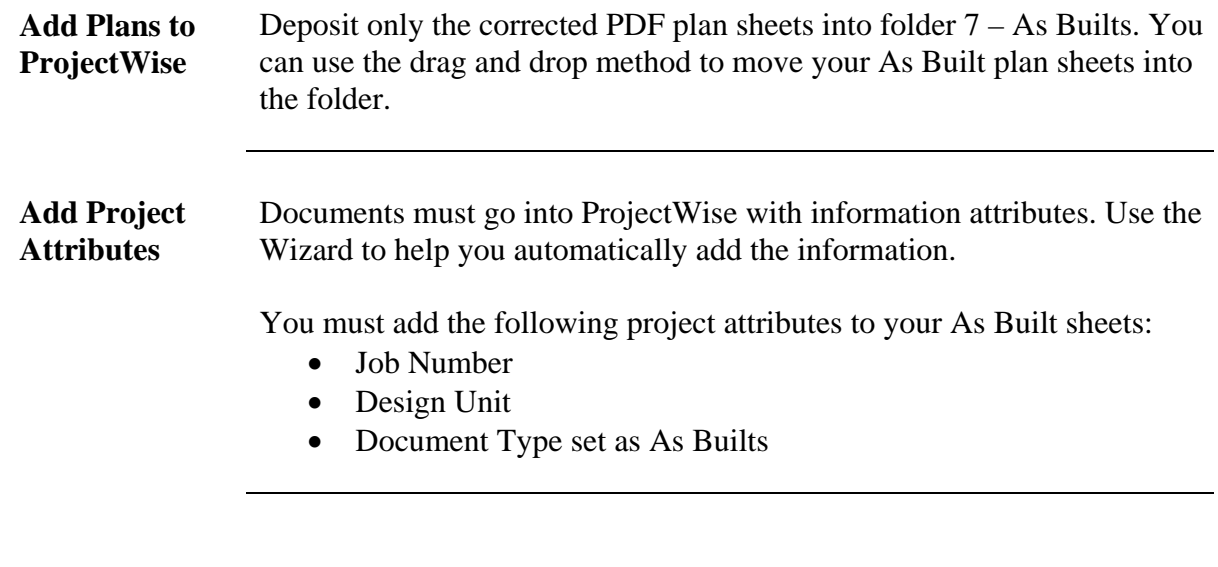

### **Fill Out Form 250**

#### **Update Form 250 Attributes**  Once you have preformed a quality check on your As Built plans, have ensured they meet the required specifications, and moved them into the 7 – As Builts folder, you must fill out the Form 250.

Use the following procedure to fill out the Form 250 with the appropriate information needed for submission to the MDOT Engineering Support Unit.

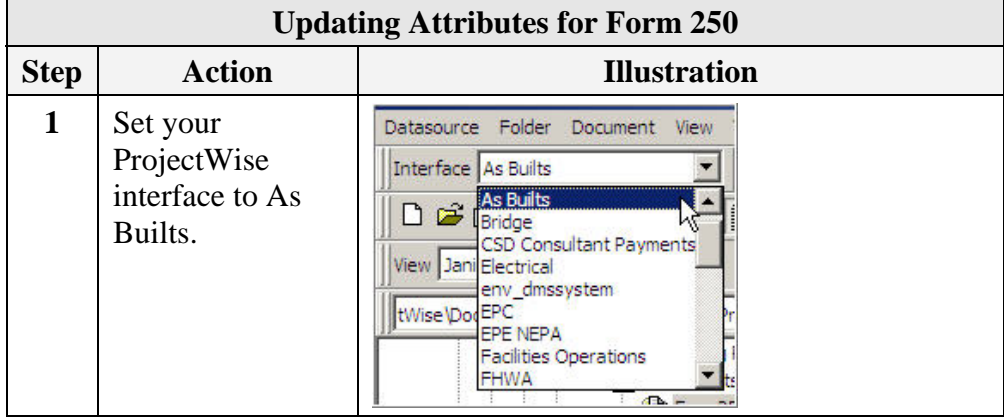

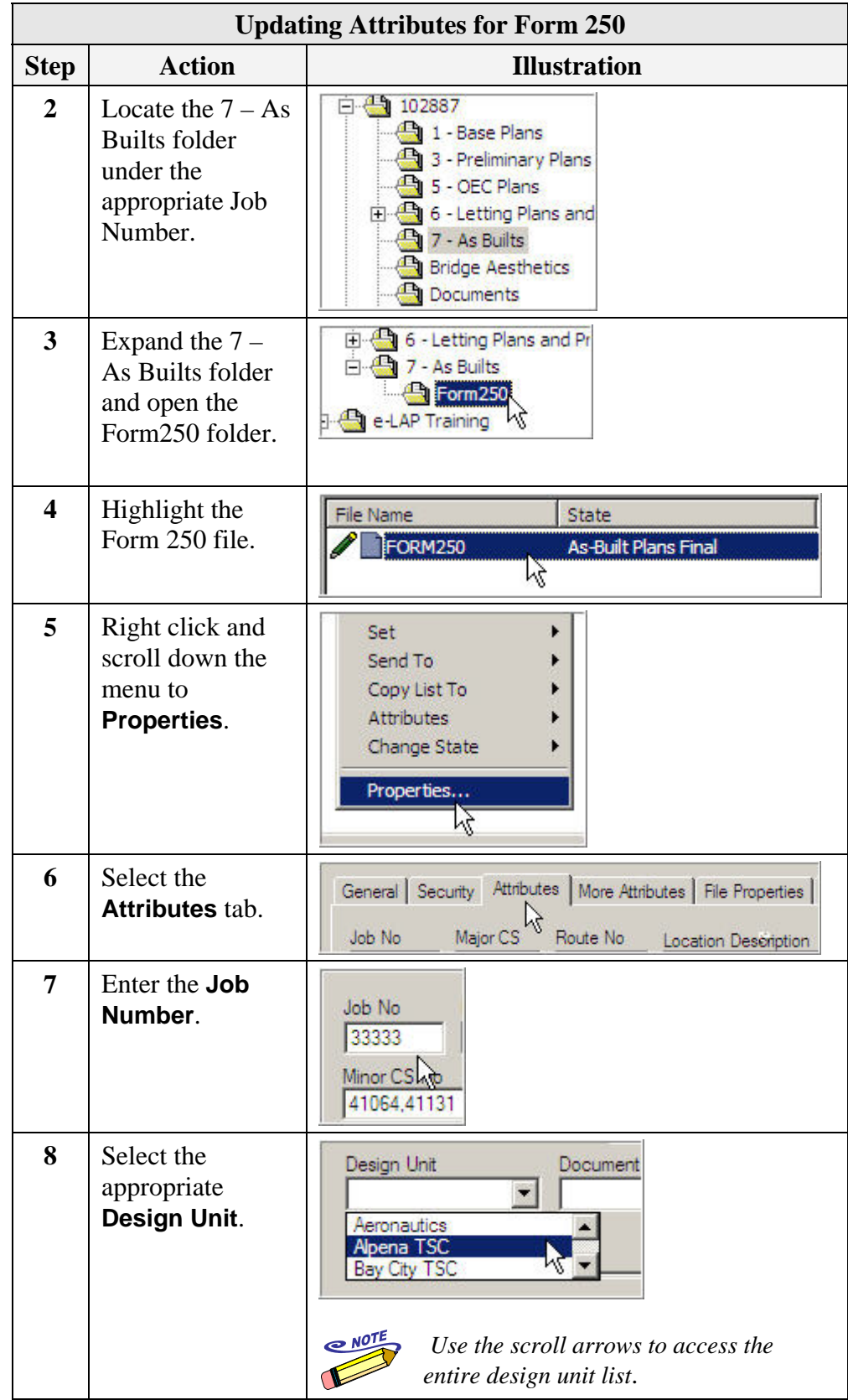

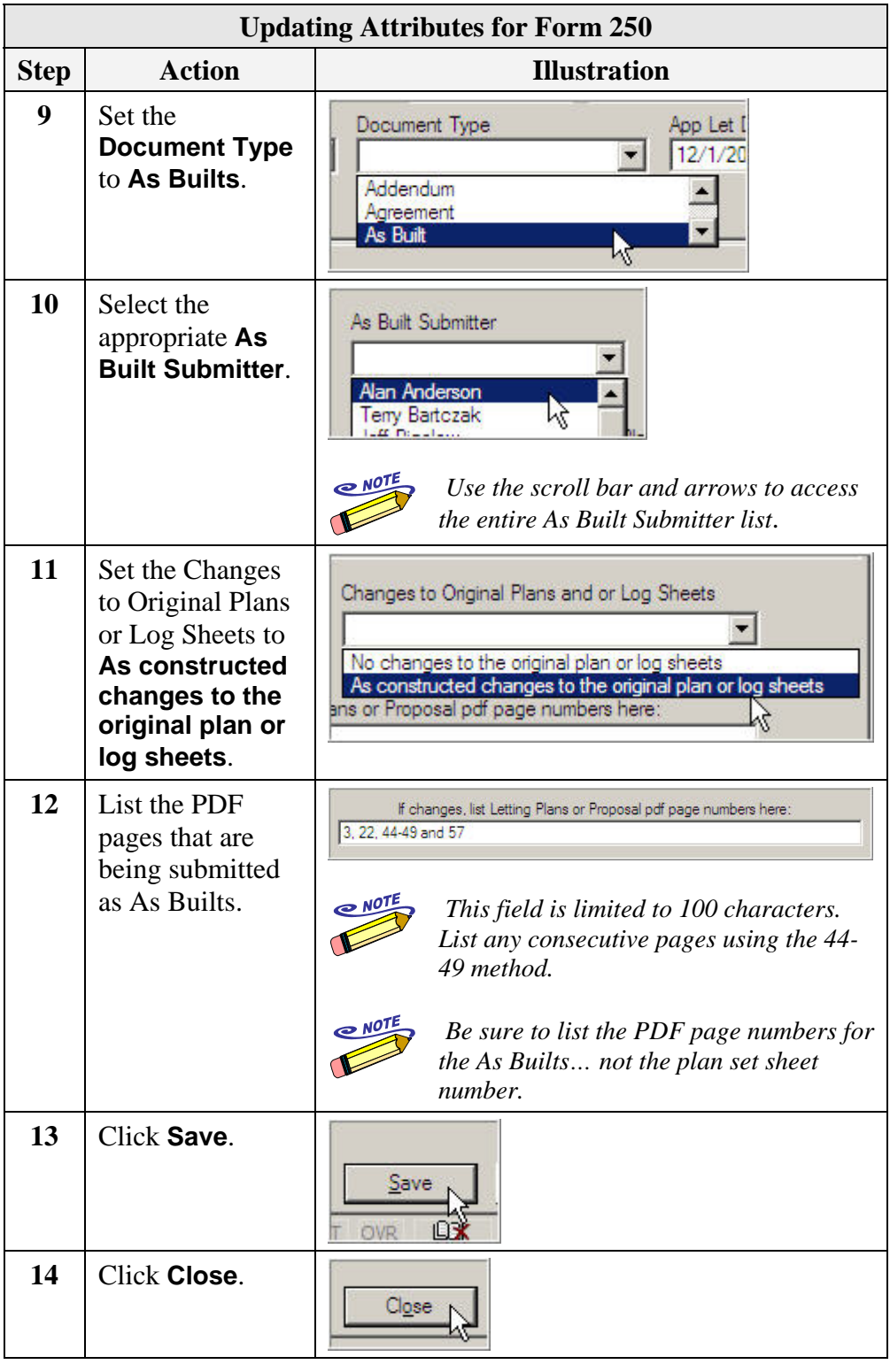

### **Submit Form 250 for As Builts Approval**

**Form 250 Submission Process**  Now that the Form 250 has been filled out with the appropriate attributes and As Builts correction page information, the next step is to submit the Form 250 to the MDOT Engineering Support Unit for approval and finalizing the As Builts.

> **Submitting Form 250 for Approval Step Action | Illustration 1** Highlight File Name State the Form FORM250 As-Built Plans Final 12. 250 file. 2 | Right click Attributes ¥ and scroll **Change State** Next down the Previous Properties... menu to Change... **Change**  Set Final Status **State**. Remove Final Status Select **Next**. **3** Enter **Change Document To State Comments.** Comments Enter Comment: Submitting 250 form for As Built approvals **NOTE** *Comments are archived in the Audit Trail of the Form 250.*  **4** Click **OK**.  $\frac{1}{\sqrt{2}}$

Use the following procedure to submit the Form 250.

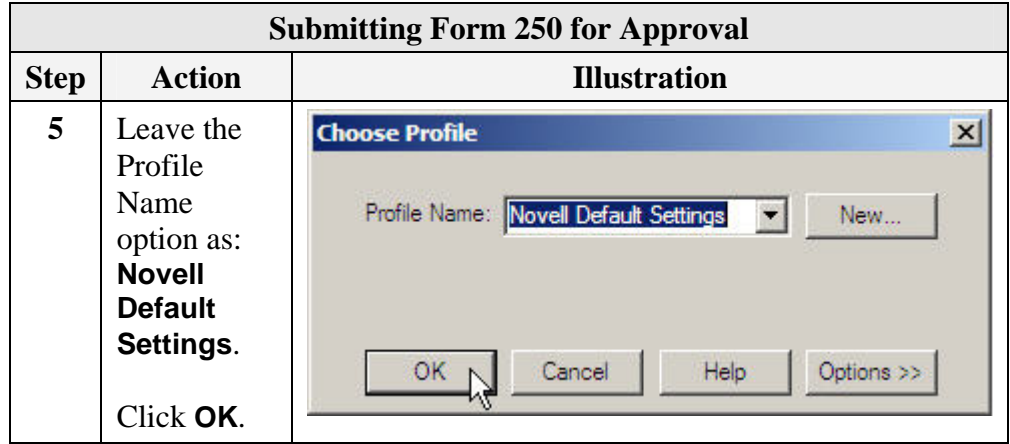

Upon clicking OK on the Choose Profile window, an electronic notification is sent to the As Builts ProjectWise administrator indicating the submitted As Builts are ready for review and approval.

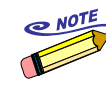

*The state of the Form 250 is also updated in ProjectWise from Pending to Submitted.* 

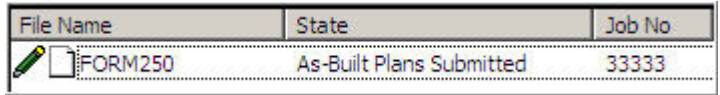

## **MDOT Engineering Support Unit Review and Approval**

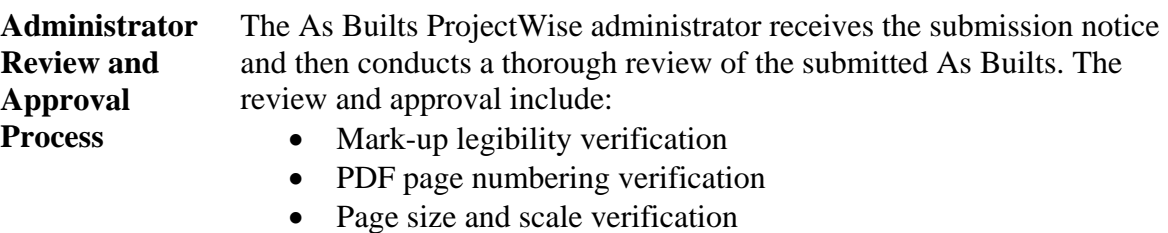

- As Buits file naming verification
- Adding "As Constructed" stamp
- Removing securities making file read-only
- Locking files to Final Submitted status
- Moving Form 250 into 7 As Builts folder
- Removing Form 250 folder from Job Number folder structure

Upon Final Status, the files now become the official recorded As Builts plans on file.

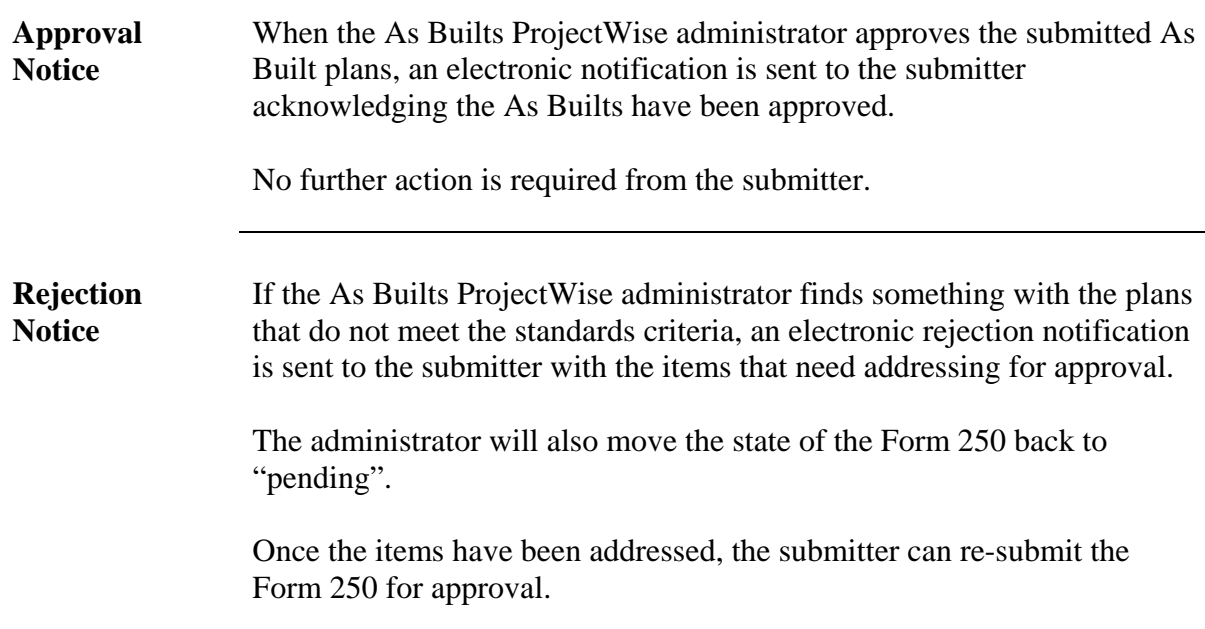

## **Final As Let Plans with No Corrections**

#### **Update Form 250 Attributes**  If there are no corrections to the letting plans you still need to fill out and submit the Form 250.

Use the following procedure to fill out the Form 250 with the appropriate information needed for submission to the MDOT Engineering Support Unit.

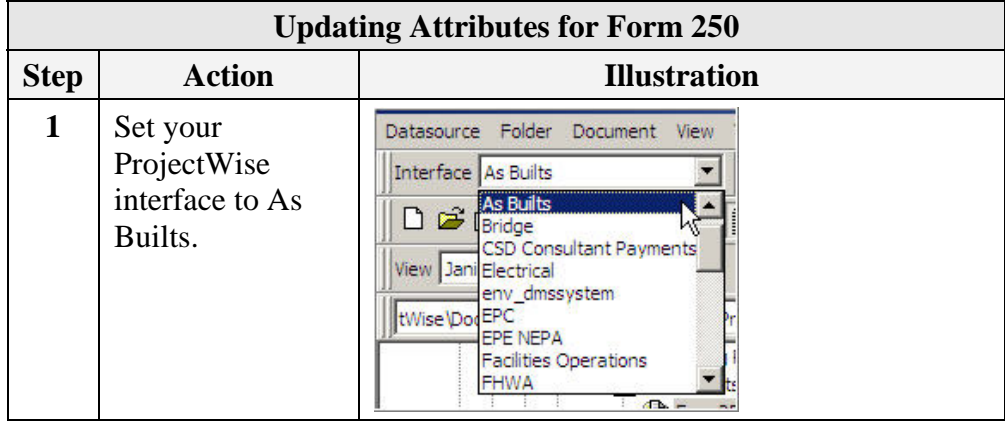

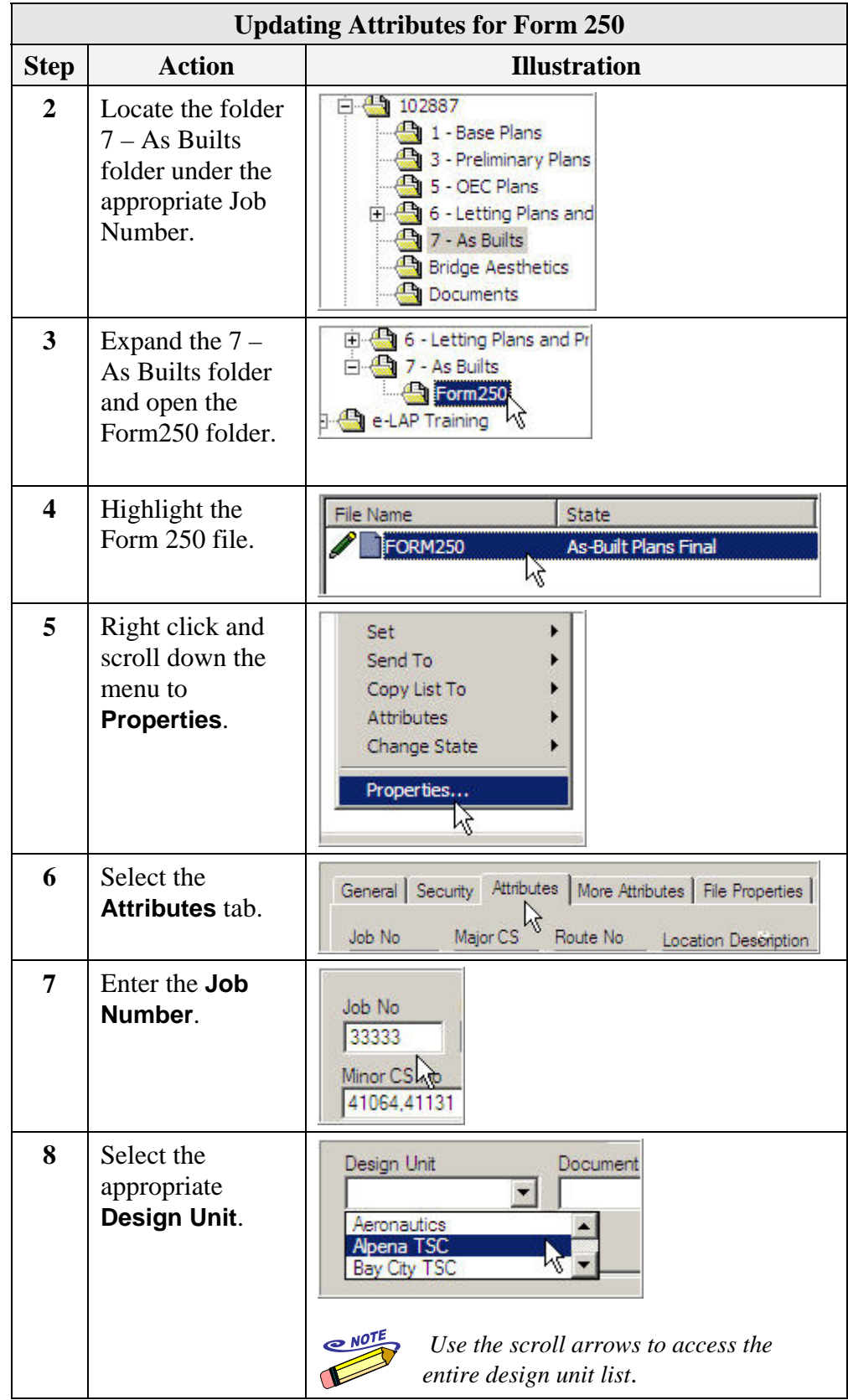

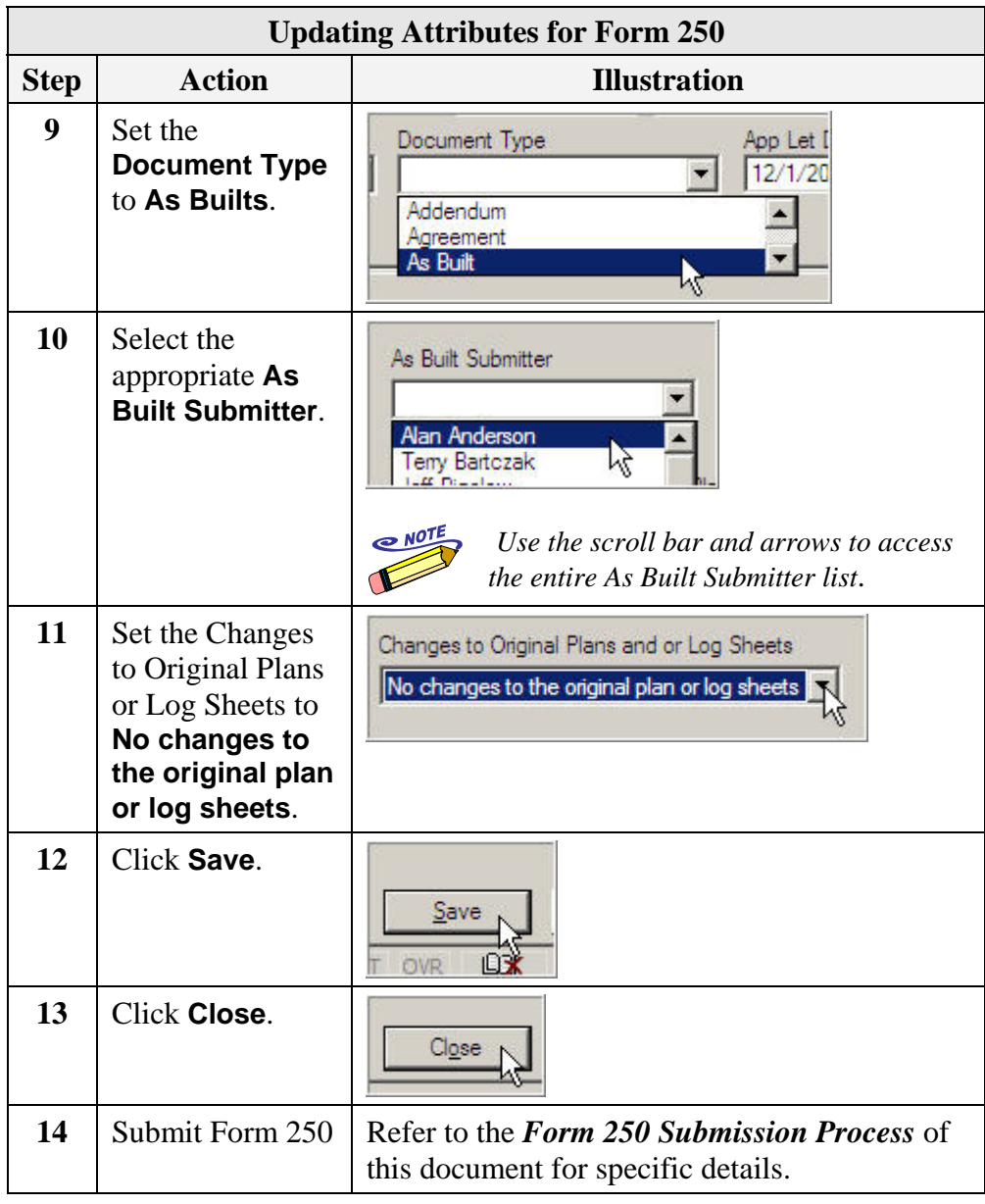

- **"See Me" File** The As Builts ProjectWise Administrator receives the electronic notification that your Form 250 has been submitted with no changes to the Letting Plans. At that time the administrator will complete the process. The administrator will:
	- Create the "See Me" file in the  $7 As$  Builts folder
	- Remove the Form 250 folder from the  $7 As$  Builts folder
	- Send electronic notification to submitter that state in marked "As Built Final"

At this time no further action is required from the submitter.

## **Pre E-Proposal As Built Information**

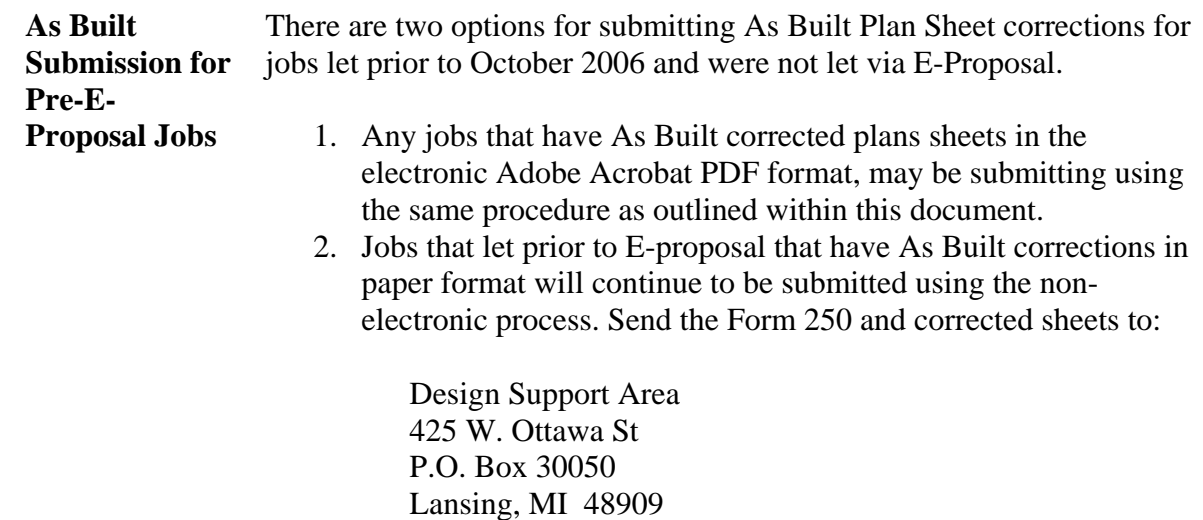

## **As Built Contact Information**

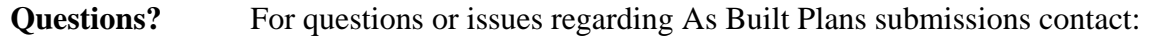

- Janis Sherman, As Builts ProjectWise Administrator
- Shermanj2@michigan.gov
- $517-373-0730$

For general ProjectWise questions or issues, send an e-mail to the ProjectWise resource at:

• MDOT-ProjectWise@michigan.gov